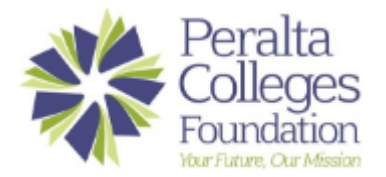

- 1. Go to: https://pcf.scholarships.ngwebsolutions.com/CMXAdmin/Cmx\_Content.aspx?cpId=989
- 2. Click **Scholarship Review Committee Login**

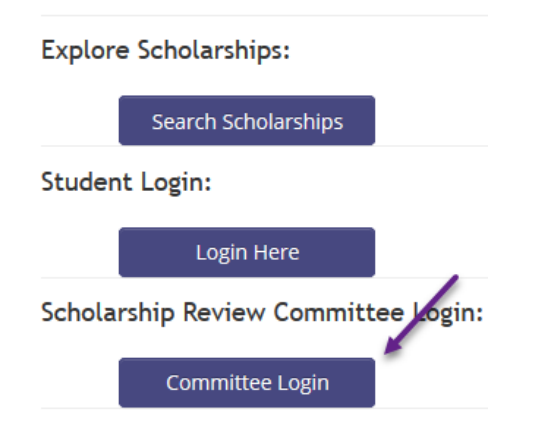

3. Enter the username and password you established when creating your account.

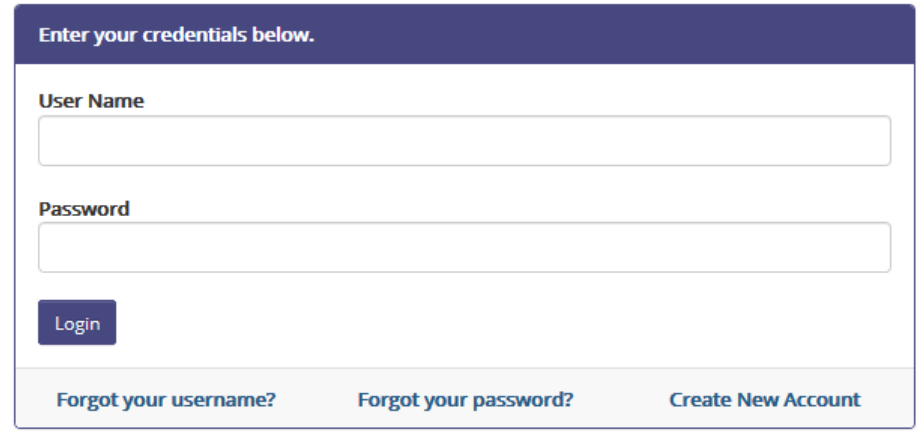

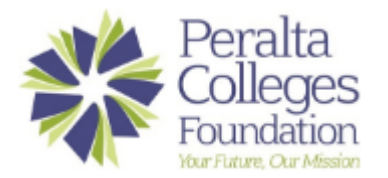

- 4. Select the Academic Year tab you will be working in
	- The most current year will be on the left

**My Committees** ☎

Help

### **My Committees**

**■ Academic Year 2020-2021** 2

5. Select the name of the committee you would like to view from the Committee Name column

### **My Committees**

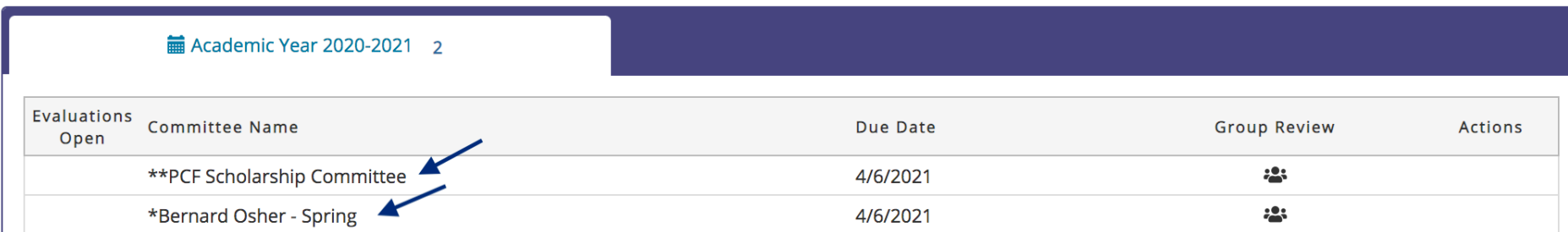

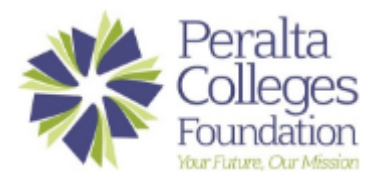

### **How-To Guide: Review Scholarship Candidate Applications**

### 6. Click the Start Candidate Evaluation button

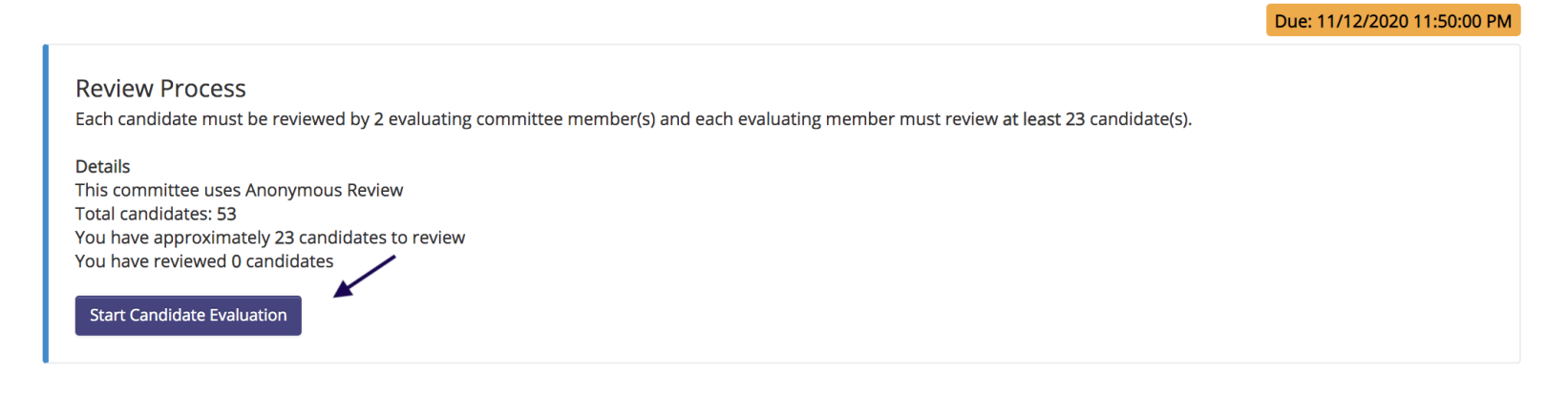

### 7. The Read Candidate Page will open

#### **Read Candidate**

My Committees > Committee Evaluations > Read Candidate

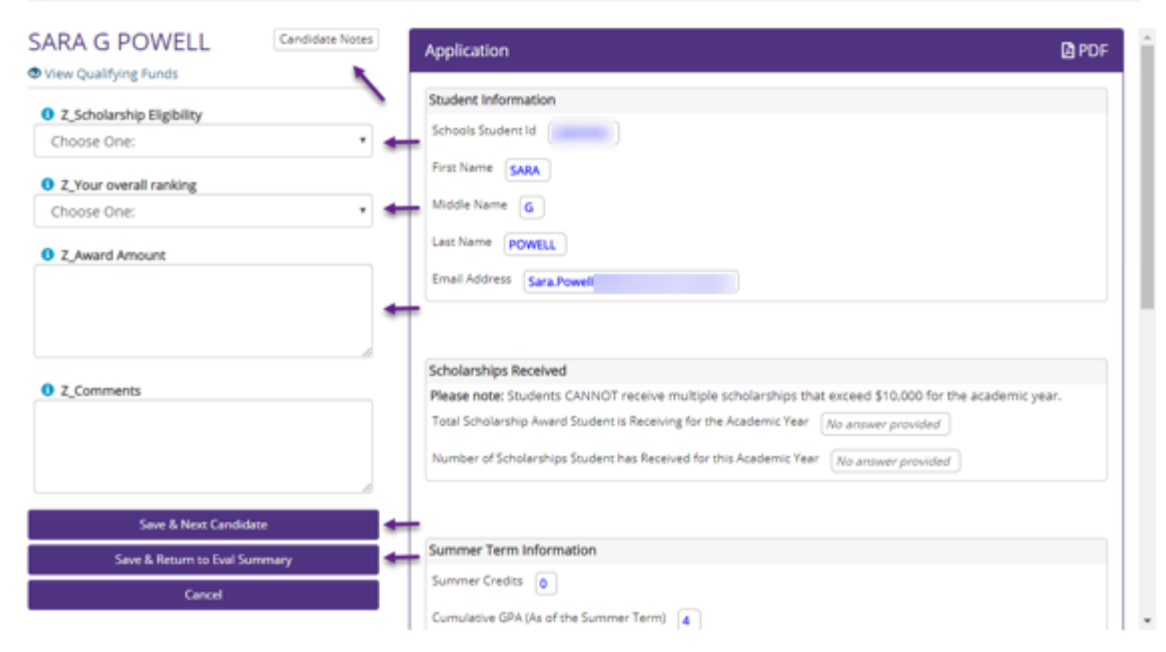

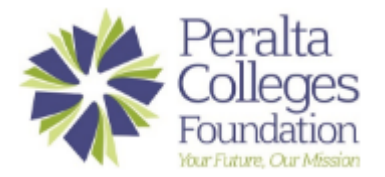

## **How-To Guide: Review Scholarship Candidate Applications**

- 8. **Review the application** (right hand side of the screen)
- 9. **Rank and provide comments** about the candidate in the fields provided (left hand side of the screen)
	- **Candidate Notes** will allow you to make notes for yourself to review on the Evaluation Summary page
- 10. You have two options to **Save** your ranking and comments
	- Select the **Save & Next Candidate** button to and move to the next candidate
	- Select **Save and Return to Eval Summary** this will take you back to the Evaluation Summary page

#### **Evaluation Summary Page**

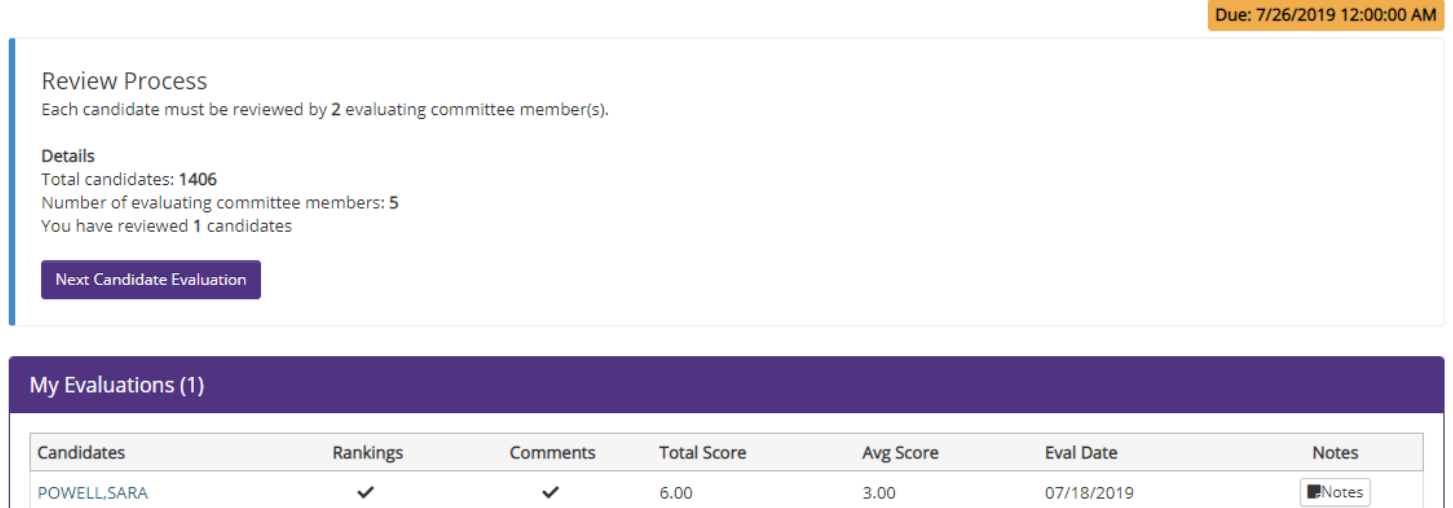

- If all rankings were provided you will see a check mark in the ranking column
- If comments were provided you will see a check mark in the comments column
- The total score for the candidate is provide
- The average score is provided
- The evaluation date is provided
- To see any candidate notes made, simply hover over the notes button

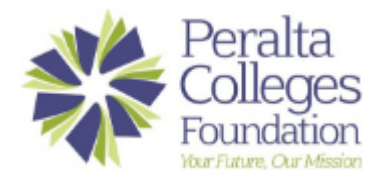

# **How-To Guide: Review Scholarship Candidate Applications**

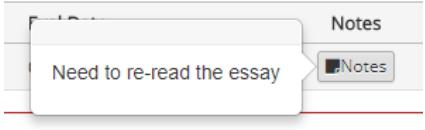

- If you need to adjust a candidate evaluation, simply click on their name to be taken back to the Read Candidate page